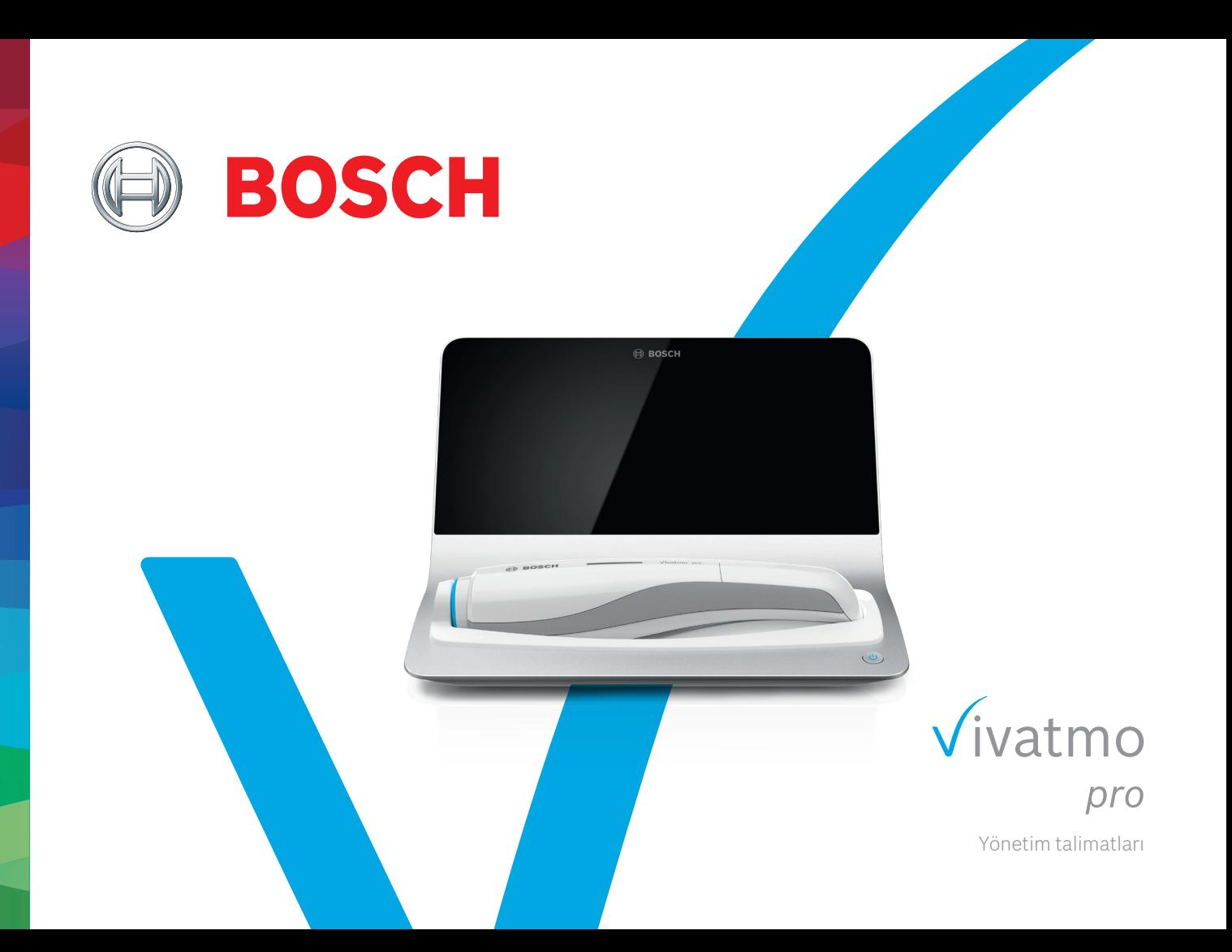

# **İçindekiler**

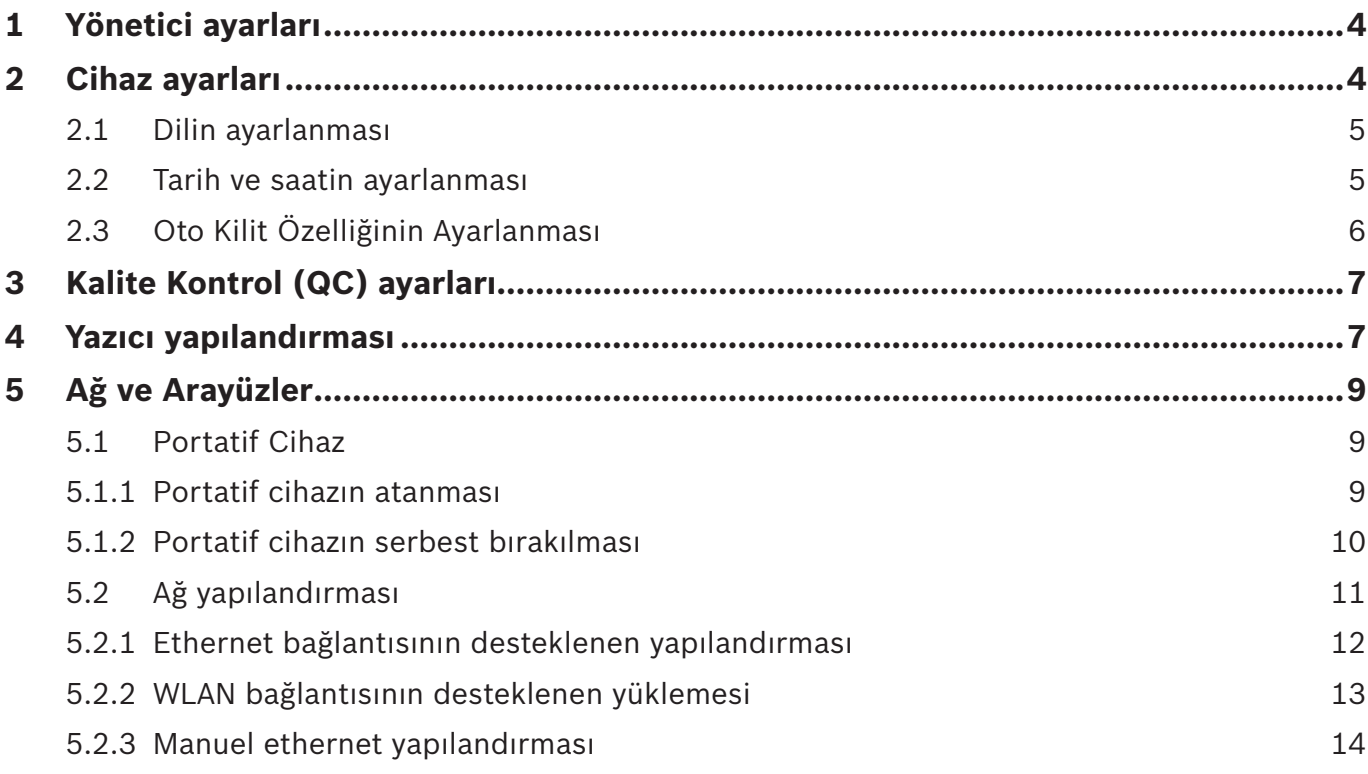

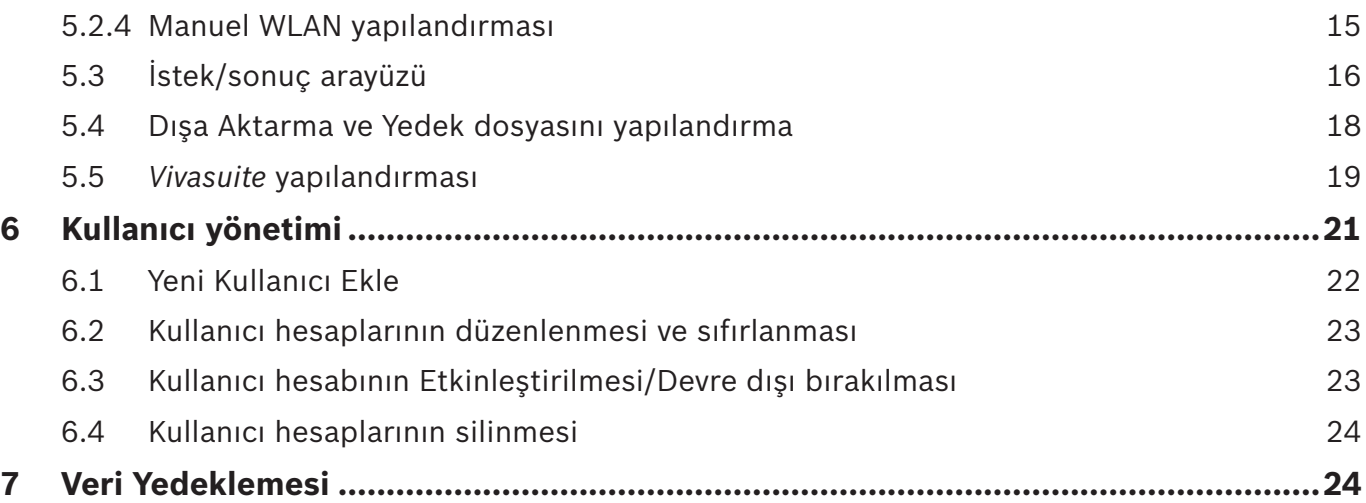

# **1 Yönetici ayarları**

Bu Yönetim talimatları, ayarlar menüsünün tüm yönetici ayarlarını açıklayan *Vivatmo pro* kullanım talimatlarını tamamlar.

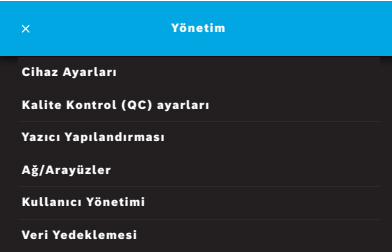

# **2 Cihaz ayarları**

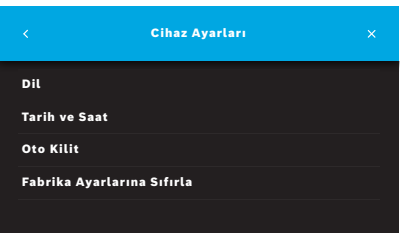

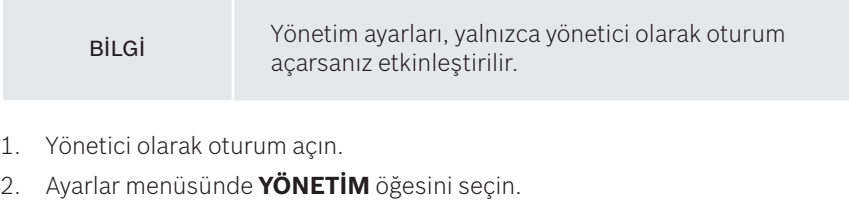

3. **Yönetim** ekranında, **Cihaz Ayarları** öğesini seçin.

Dil, Tarih ve Saat, Oto Kilit veya Fabrika Ayarlarına Sıfırla öğelerini değiştirmek için **Cihaz Ayarları** ekranı açılır. Fabrika Ayarlarına Sıfırla öğesi, saklanan tüm verileri ve ayarları sıfırlar.

## **2.1 Dilin ayarlanması**

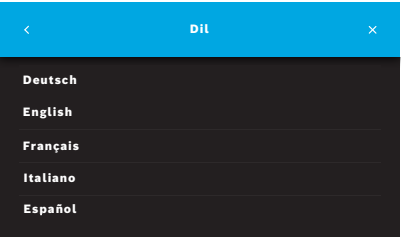

- 1. **Cihaz Ayarları** ekranında, **Dil** öğesini seçin.
- 2. İstenilen dili seçin.

## **2.2 Tarih ve saatin ayarlanması**

Saat biçimi <gg/aa/yyyy>, <ss:dd> 0-24 sa şeklindedir.

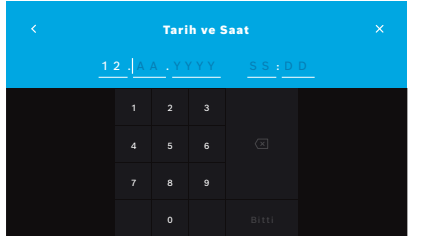

- 1. **Cihaz Ayarları** ekranında **Tarih ve Saat** öğesini seçin.
- 2. Gün, ay, yıl ve saati girin.
- 3. **BİTTİ** ile onaylayın.
- 4. Ayarlarınızı onaylamak için **DEVAM** düğmesini seçin.

## **2.3 Oto Kilit Özelliğinin Ayarlanması**

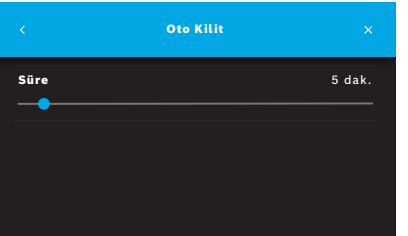

Oto Kilit etkinleştirildiğinde, sistem enerji tasarrufu yapmak ve hasta verilerini korumak için kapanır. Otomatik kilitlemeden sonra kullanıcının tekrar oturum açması gerekir.

Klinik ortamdaki ihtiyaçlara göre aralığı ayarlayabilirsiniz.

- 1. **Cihaz Ayarları** ekranında **Oto Kilit** öğesini seçin.
- 2. Mavi noktayı seçip basılı tutun ve istenen Oto Kilit süresine hareket ettirin.

#### **Fabrika ayarlarına sıfırlama**

Fabrika ayarlarına sıfırlama, depolanan tüm ölçümleri ana istasyondan ve hastaların ve kullanıcıların tüm verilerini kaldırır. Tarih ve saat sıfırlanır ve daha sonra portatif cihaz bağlanmaz.

BİLGİ Fabrika ayarlarına sıfırla öğesini yalnızca imha işlemi veya servis iadelerinden önce kullanın.

# **3 Kalite Kontrol (QC) ayarları**

Referans azot oksit (NO) konsantrasyonlarına kıyasla *Vivatmo pro* portatif cihazının ölçümlerini kontrol etmek için harici QC testleri kullanılır.

Kalite kontrol ayarlarına yalnızca yöneticiler erişebilir. QC ayarları, QC durumunu, aralığını ve ölçüm sayısını içerir.

Daha fazla bilgi için Genel kılavuzdaki "6.2 Kalite kontrol (QC)" bölümüne bakın.

# **4 Yazıcı yapılandırması**

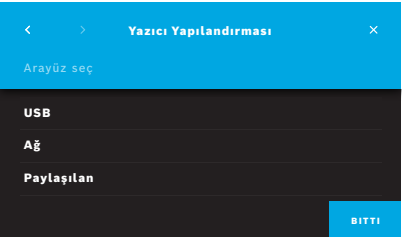

- 1. **Yönetim** ekranında, **Yazıcı Yapılandırması** öğesini seçin. **Yazıcı Listesi** ekranı açılır. Standart yazıcı işaretlenir.
- 2. **Yeni yazıcı ekle** öğesini seçin.
- 3. İstenen yazıcı arayüzünü seçin:
	- USB
	- Ağ
	- Paylaşılan

**Yazıcı Seç** ekranına gitmek için **Sağ Oku** seçin.

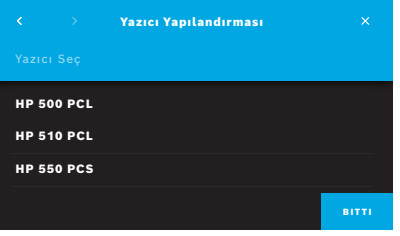

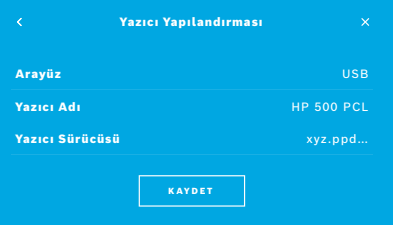

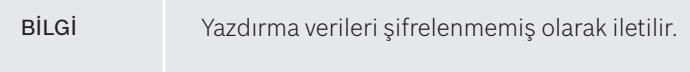

- 4. **Yazıcı Seç** ekranında istediğiniz yazıcıyı seçin.
- 5. **Yazıcı Sürücüsü Seç** ekranına gitmek için **Sağ Oku** seçin.
- 6. **Yazıcı sürücüsünü** seçin.

**Yazıcı Yapılandırması** ekranı görüntülenir.

7. Yazıcı yapılandırmasını kaydetmek için **KAYDET** ile onaylayın. Yazıcı listesi gösterilir.

Yazıcı listesindeki öğeler:

- 1. Standart yazıcınızı seçmek için bir yazıcıyı işaretleyin.
- 2. Listeden bir yazıcıyı silmek için **Sil** düğmesini seçin.
- 3. Listeyi kapatmak için **x** düğmesini seçin.

# **5 Ağ ve Arayüzler**

## **5.1 Portatif Cihaz**

#### **5.1.1 Portatif cihazın atanması**

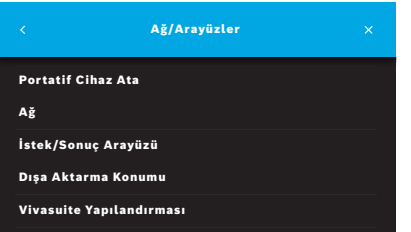

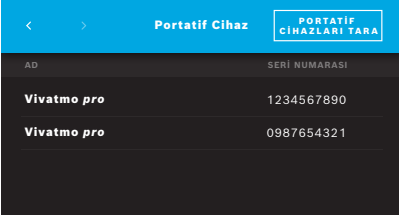

- 1. **Yönetim** ekranında, **Ağ/Arayüzler** öğesini seçin.
- 2. **Ağ/Arayüzler** ekranında, **Portatif Cihaz Ata** öğesini seçin.
- 3. Portatif cihazınızı açın.
- 4. **PORTATİF CİHAZLARI TARA** öğesini seçin.
- 5. Tarama prosedürü tamamlanana kadar bekleyin. Aktif portatif cihaz listesini görürsünüz.

Portatif cihaz aktif değilse şu mesajı görürsünüz: "Kullanılabilir portatif cihaz yok".

- 6. Listedeki *Vivatmo pro* portatif cihaz numarasını, portatif cihazının sapındaki s N sembolünün altında bulunan seri numarasıyla karşılaştırın.
- 7. Listeden, *Vivatmo pro* ana istasyonunuzla birlikte kurulacak *Vivatmo pro* portatif cihazı seçin.
- 8. Cihazı yapılandırma ekranı açılır. Portatif cihaz ve ana istasyon otomatik olarak bağlanır.

*Vivatmo pro* portatif cihaz ve *Vivatmo pro* ana istasyonu şimdi aynı tarih ve saati gösterir.

BİLGİ QC etkinleştirildiyse, yeni bir portatif cihaz atadıktan sonra bir QC ölçümü gerçekleştirin. Ana istasyon yazılımı, her ölçümde portatif cihazın QC durumunu kaydeder.

#### **5.1.2 Portatif cihazın serbest bırakılması**

Daha önce başka bir portatif cihaz yüklendiyse **Portatif Cihazı Serbest Bırakın** düğmesine basılarak bağlantısı kesilir. Eski portatif cihazı imha etmek istiyorsanız, belleği temizleyin ve pili çıkarın.

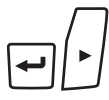

M

ヷ゙゙

 $\leftarrow$ 

LL

1. **GİRİŞ** düğmesini ve **Sağ Ok** düğmesini 3 saniye basılı tutun.

**Belleği temizle** simgesi seçilir.

- 2. Onay işaretini seçmek için **Ok** tuşlarını kullanın.
- 3. Belleğin temizlenmesini onaylamak için **GİRİŞ** tuşuna basın.

**Belleği temizle** simgesi yanıp sönerken bir animasyon gösterilir.

- 4. Ana ekrana dönmek için **GİRİŞ** tuşuna basın.
- 5. Portatif cihazı kapatın.

## **5.2 Ağ yapılandırması**

*Vivatmo pro*, ölçüm isteklerini almak, ölçüm sonuçlarını geri göndermek, hastayla ilgili ölçüm verilerini dışa aktarmak veya bir ağ yazıcısı kullanmak için bir yerel alan ağına bağlanabilir. *Vivatmo pro*, WLAN bağlantısı aracılığıyla Ethernet ve Kablosuz bağlantıyı destekler.

BİLGİ *Vivatmo pro* **korumasız ağlarda kullanılmaz.** Kullanıcı kimlik bilgilerini kullanarak veri güvenliği, yerel veri güvenliği politikalarına uygun olarak kullanılacaktır. Verileri şifrelenmemiş olarak iletilir.

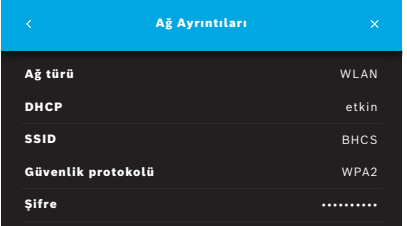

- 1. **Ağ/Arayüzler** ekranında, **Ağ** öğesini seçin.
- 2. Bir ağ erişimi zaten yapılandırılmışsa, **Ağ Yapılandırmasını Göster** öğesini seçin.
	- **Ağ Ayrıntıları** şu şekildedir:
	- **Ağ türü**: WLAN veya Ethernet
	- **DHCP**: **D**ynamic **H**ost **C**onfiguration **P**rotocol (Dinamik Sunucu Yapılandırma Protokolü) DHCP etkinleştirildiğinde, cihaz ağın yapılandırmasını destekler.
	- **SSID**: **S**ervice **S**et **Id**entifier (Hizmet Ayar Kimliği) WLAN ağ adını gösterir.
	- **Güvenlik protokolü**: Sisteminiz için kullanılan güvenlik protokolünü gösterir.
	- **Şifre**: Ağ şifresini gösterir.

#### **5.2.1 Ethernet bağlantısının desteklenen yapılandırması**

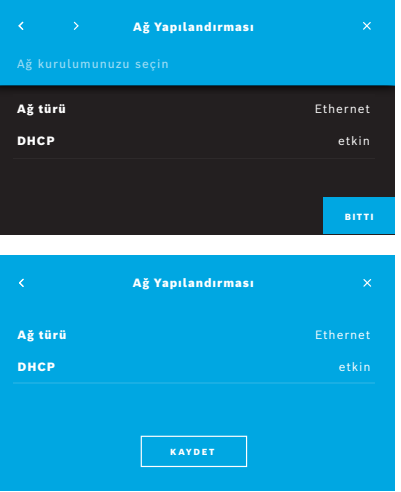

- 1. *Vivatmo pro* ana istasyonun arkasındaki ethernet bağlantı noktasına ethernet kablosunu takın.
- 2. **Ağ** ekranında, **Ağı Yapılandır** öğesini seçin.
- 3. Açılır menüden Ağ Türü **Ethernet** öğesini seçin.
- 4. **DHCP** öğesini etkinleştirin.
- 5. **KAYDET** öğesi ile onaylayın.

#### **5.2.2 WLAN bağlantısının desteklenen yüklemesi**

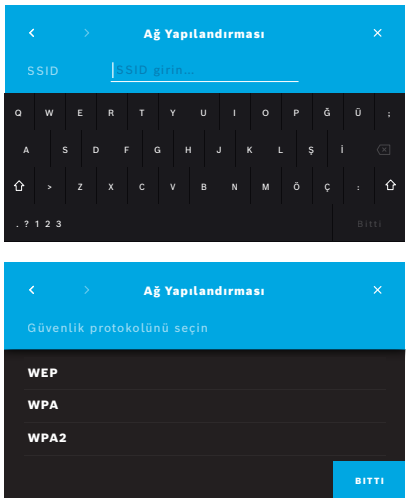

- 1. **Ağ** ekranında, **Ağı Yapılandır** öğesini seçin.
- 2. Ağ türü **WLAN** öğesini seçin.
- 3. **DHCP** öğesini etkinleştirin.
- 4. **Ağ SSID'sini ayarla** ekranında, WLAN adını girin.
- 5. Ekrandan çıkmak için **Sağ Ok** veya **BİTTİ** düğmesini seçin.
- 6. WLAN'ınızda etkinleştirilen güvenlik protokolünü seçin.
- 7. Ekrandan çıkmak için **Sağ Ok** tuşunu seçin.
- 8. Sonraki ekranda, WLAN'ınızın WLAN Şifresini girin.
- 9. Ekrandan çıkmak için **Sağ Ok** tuşunu seçin veya **BİTTİ** düğmesiyle onaylayın.
- 10. **KAYDET** öğesi ile onaylayın.

#### **5.2.3 Manuel ethernet yapılandırması**

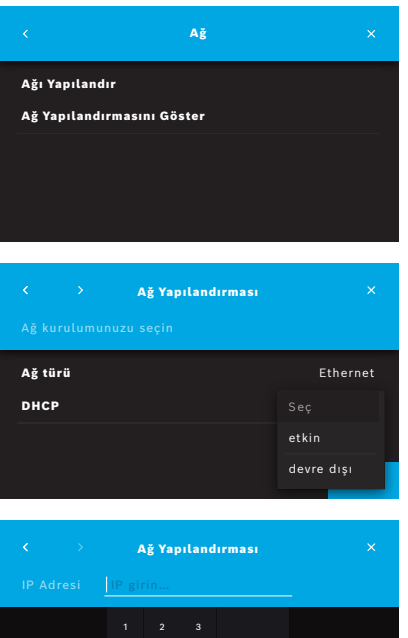

4 5 6 7 8 9

- 1. Ana istasyonun arkasındaki ethernet bağlantı noktasına ethernet kablosunu takın.
- 2. **Ağ** ekranında, **Ağı Yapılandır** öğesini seçin.

- 3. **Ağ türü Ethernet** öğesini seçin.
- 4. **DHCP** öğesini seçin.

- 5. Ağınızın **IP Adresini** ve ağınızın Alt Ağ Maskesini girin.
- 6. **Ağ Geçidi Kimliğini** girin.
- 7. Ekrandan çıkmak için **Sağ ok** tuşunu seçin veya **BİTTİ** düğmesiyle onaylayın.

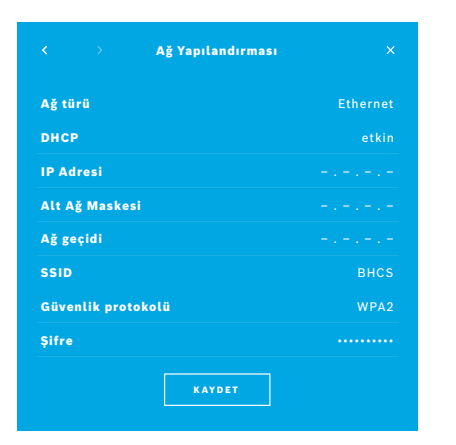

8. **KAYDET** öğesi ile onaylayın.

#### **5.2.4 Manuel WLAN yapılandırması**

- 1. **Ağ** ekranında, **Ağı Yapılandır** öğesini seçin. **Ağ Yapılandırması** ekranı açılır.
- 2. Ağ türü **WLAN** öğesini seçin.
- 3. **DHCP** öğesini seçin.
- 4. "5.2.2 WLAN bağlantısının desteklenen yüklemesi" bölümündeki 4 ila 8. adımları uygulayın.
- 5. "5.2.3 Manuel ethernet yapılandırması" bölümündeki 5 ila 8. adımları uygulayın. Başarılı bir yapılandırmanın ardından, **Ağ Yapılandırması** ekranı görüntülenir.
- 6. **KAYDET** öğesi ile onaylayın.

## **5.3 İstek/sonuç arayüzü**

Ağ yapılandırılmışsa *Vivatmo pro*, elektronik hasta kayıt sisteminden (EPR) ölçüm isteklerini alabilir ve sisteme sonuçları gönderebilir. Arayüz standartları GDT (Almanca Veri Transferi) ve HL7 desteklenmektedir.

Hasta yönetim sisteminizin arayüzünü yapılandırmak için kurulum sihirbazını izleyin:

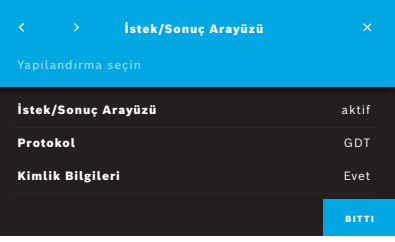

- 1. **Yönetim** ekranında, **Ağ/Arayüzler** öğesini seçin.
- 2. **Ağ/Arayüzler** ekranında, **İstek/Sonuç Arayüzü** öğesini seçin. Şunları seçebilirsiniz:
	- Ayarları değiştirmek için **Arayüzü Yapılandır** öğesi.
	- Geçerli ayarları görüntülemek için **Arayüz Yapılandırmasını Göster** öğesi.

Ayarları değiştirmek için **Arayüzü Yapılandır** öğesini seçin.

- 3. **İstek/Sonuç Arayüzü** öğesini etkinleştirin. Sistem, devre dışı bırakıldığında arayüz ayarlarını saklar.
- 4. Bir sonraki ekrana geçmek için **Sağ ok** tuşuna basın. İstenen protokol standardını seçin: **HL7** veya **GDT**.
- 5. **İstek/Sonuç Arayüzüne** erişim kullanıcı adı ve şifre ile kontrol edildiğinde Kimlik Bilgileri için **Evet** öğesini seçin.

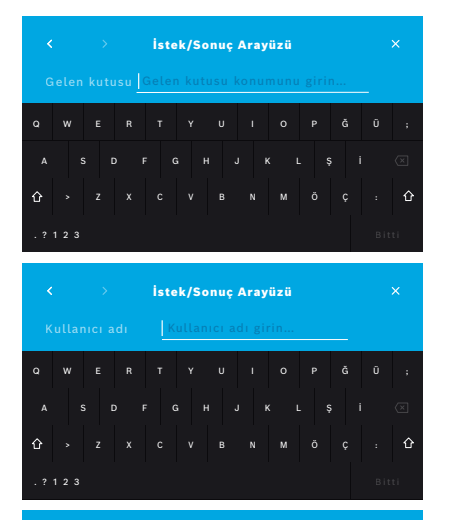

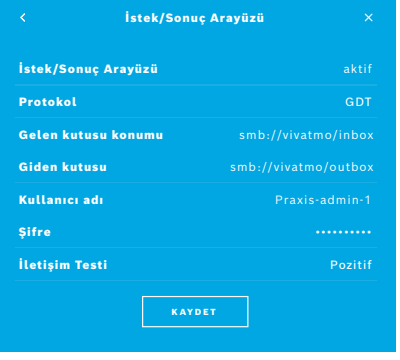

- 6. Kuruluşunuzdaki BT tanımlarına uygun olarak, gelen ölçüm istekleri için gelen kutusunun konumunu tanımlayın.
- 7. Giden kutusunun konumu için prosedürü tekrarlayın.
- 8. **BİTTİ** ile onaylayın.

Kimlik bilgileri gerektiğinde, 9'dan 13'e kadar olan adımları izleyin.

- 9. Verilere EPR sisteminden erişmek için gerekli kullanıcı adını girin.
- 10. Sonraki ekrana geçmek için **BİTTİ** ile onaylayın.
- 11. Verilere EPR sisteminden erişmek için gerekli şifreyi girin.
- 12. **BİTTİ** ile onaylayın.

**İSTEK/SONUÇ ARAYÜZÜ** ayarları, bir İletişim Testinin sonucunu da içerecek şekilde görüntülenir.

13. Verileri kontrol edin ve veriler doğru olduğunda **KAYDET** ile onaylayın. Ana ekranınızda istek düğmesini görürsünüz, Genel kılavuzda "2.1 Ekran öğeleri" konusuna bakın.

Gelen kutusunu ve giden kutusunu silerseniz, istek düğmesi ana ekrandan kaybolur.

### **5.4 Dışa Aktarma ve Yedek dosyasını yapılandırma**

Hasta kayıtlarından verileri dışa aktarabilir (bkz. Genel kılavuzda "5.1 Hasta kayıtları") veya tüm ölçüm ve hasta verilerini (bkz. "7 Veri Yedeklemesi") belirlenen bir saklama konumuna yedekleyebilirsiniz. Depolama konumu daha çok bir USB sürücüsü veya bir ağ sürücüsü olabilir. Bir hastanın dışa aktarılan dosyaları, zaman damgası ve hasta adı ile tanımlanabilir. Dışa aktarma verileri şifresiz olarak iletilir. Yedekleme dosyası şifreli olarak saklanır ve yalnızca aynı ana istasyonuna aktarılabilir.

Yapılandırma için yapılandırma sihirbazını izleyin:

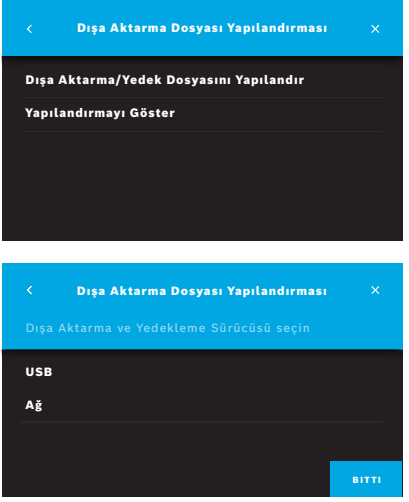

- 1. **Yönetim** ekranında, **Ağ/Arayüzler** öğesini seçin.
- 2. **Ağ/Arayüzler** ekranında, **Dışa aktarma/Yedekleme konumu** öğesini seçin.

- 3. Ayarları değiştirmek için **Dışa Aktarma/Yedek Dosyasını Yapılandır** öğesini seçin.
- 4. Kuruluşunuzdaki BT tanımlarına uygun olarak, dışa aktarma ve yedek dosyalarının USB veya ağ sürücüsünde depolanacağı yeri tanımlayın. Konum yolunu her zaman "/" sembolüyle sonlandırın.

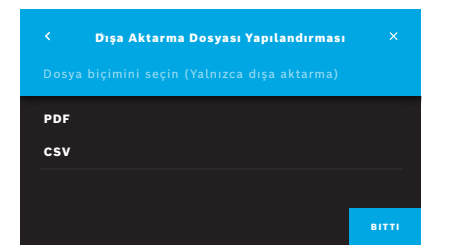

- 5. Dışa aktarma formatı olarak **CSV** veya **PDF** seçin. **Dışa Aktarma/Yedekleme Konumu** ayarları görüntülenir.
- 6. Verileri kontrol edin ve veriler doğru olduğunda **KAYDET** düğmesi ile onaylayın.

## **5.5** *Vivasuite* **yapılandırması**

*Vivasuite*, cihaz yönetimi ve uzaktan yazılım güncelleme gibi hizmetlerin kullanılmasına izin veren dijital *Vivatmo* ekosistemidir. *Vivasuite*, Bosch IoT Cloud'da çalışır ve BT güvenliği ve veri gizliliğiyle ilgili en yüksek standartları uygular.

*Vivasuite*'e kayıt olmanız ve cihazınızın eşleştirilmesi gerekir. Cihazınız interneti olan bir ağa bağlı olmalıdır.

*Vivatmo pro*'yu *Vivasuite*'e bağlamak için aşağıdaki adımları uygulayın:

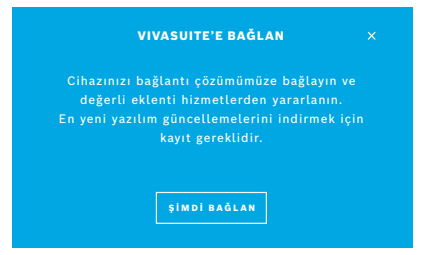

- 1. *Vivasuite*: www.vivasuite.com adresinde bir hesap açın ve hesabınıza giriş yapın.
- 2. *Vivatmo pro*: Yönetim ekranında, **Ağ/Arayüzler** öğesini seçin. **Ağ/Arayüzler** ekranında, *Vivasuite* **yapılandırması** öğesini seçin.
- 3. *Vivatmo pro*: Giriş kısmına tıklayın ve cihazlar eşleştirme kodu olan ekranı gösterene kadar ağ bağlantınızı yapılandırın (ayrıntılar için bkz. "5.2 Ağ yapılandırması").

#### CİHAZI EŞLEŞTİR l. Masaüstü bilgisayar, tablet veya akıllı telefondan **www.vivasuite.com** adresindeki web sitemizi ziyaret edin. Aşağıdaki eşleştirme kodunu kullanarak cihazınızı eşleştirmek için bir hesan oluşturun: 7244

- 4. *Vivasuite*: **Cihaz ekle** öğesine tıklayın.
- 5. *Vivasuite*: *Vivatmo pro* cihazında görüntülenen eşleştirme kodunu girin.
- 6. *Vivatmo pro*: Onaylama ekranı gösterilir.

*Vivatmo pro*'nun *Vivasuite* ile bağlantısını kesmek için aşağıdaki adımları uygulayın:

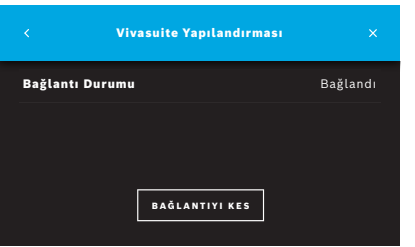

- 1. *Vivatmo pro*: **Ağ/Arayüzler** ekranında, *Vivasuite* **Yapılandırması** öğesini seçin.
- 2. *Vivatmo pro*: **Bağlantıyı kes** öğesini seçin. Bağlantı kesilmeden önce onaylamanız istenir.

# **6 Kullanıcı yönetimi**

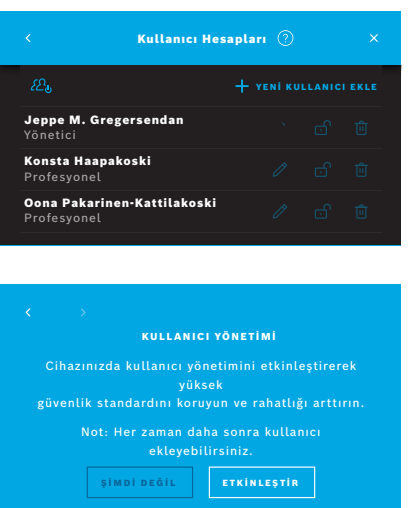

1. **Yönetim** ekranında, **Kullanıcı Yönetimi** öğesini seçin.

Kullanıcı hesapları tarafından erişim kontrolü, دوم düğmesi ile devre dışı bırakılabilir.

Kurulum prosedüründe **KULLANICI YÖNETIMI** etkinleştirilmediğinde, bireysel kullanıcı hesaplarını **ETKİNLEŞTİRMEK** için **Kullanıcı Hesapları** ekranı açılır.

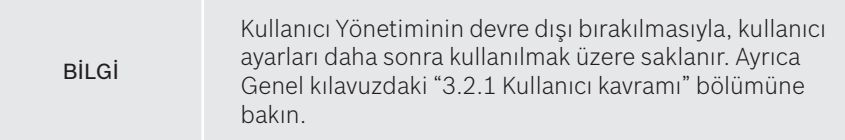

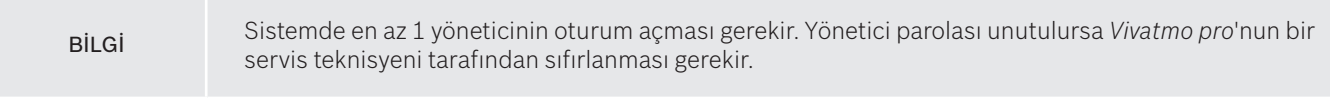

## **6.1 Yeni Kullanıcı Ekle**

Yeni kullanıcı eklemek için yapılandırma sihirbazını izleyin:

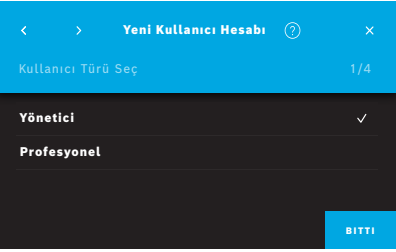

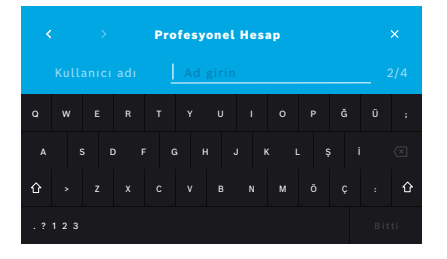

- 1. **Kullanıcı Hesapları** ekranında, **+ YENİ KULLANICI EKLE** düğmesini seçin.
- 2. İstenen **kullanıcı türünü** seçin, Genel kılavuzdaki "3.2.1 Kullanıcı kavramı" bölümüne bakın:
	- Yönetici
	- Profesyonel
- 3. Kullanıcının **adını** girin.

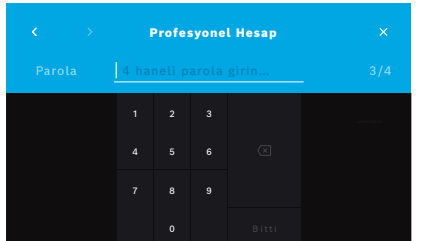

- 4. İlgili **parolayı** girin:
	- profesyonel bir kullanıcı için 4 haneli parola.
	- yönetici hesabı için 8 basamaklı parola.
- 5. Parolayı tekrar girin.
- 6. **BİTTİ**ile onaylayın. Kullanıcı başarıyla eklenir.

## **6.2 Kullanıcı hesaplarının düzenlenmesi ve sıfırlanması**

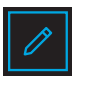

- 1. **Kullanıcı Hesapları** ekranında, düzenlemek istediğiniz kullanıcıyı seçin.
- 2. **Kalem** düğmesini seçin.
- 3. Kullanıcı adı ve parola değişikliklerinizi yapın.
- 4. **BİTTİ** ile onaylayın.

## **6.3 Kullanıcı hesabının Etkinleştirilmesi/Devre dışı bırakılması**

1. **Kullanıcı Hesapları** ekranında, etkinleştirmek/devre dışı bırakmak istediğiniz kullanıcıyı seçin.

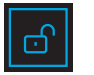

2. **Kullanıcıyı Etkinleştir/Devre dışı bırak** düğmesini seçin. Kilit açıkken kullanıcı erişimi etkinleştirilir.

## **6.4 Kullanıcı hesaplarının silinmesi**

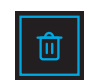

- 1. **Kullanıcı Hesapları** ekranında, silmek istediğiniz kullanıcıyı seçin.
- 2. **Sil** düğmesini seçin. Hesap silinir.

# **7 Veri Yedeklemesi**

Veri yedeklemesi, tanımlanmış saklama konumunda şifrelenmiş olarak tüm ölçüm ve hasta verilerini depolar, bkz. "5.4 Dışa Aktarma ve Yedek dosyasını yapılandırma". Şifreleme mekanizması nedeniyle, Yedekleme verileri yalnızca aynı ana istasyona aktarılabilir. Yedeklemenin içe aktarılması, ana istasyonda depolanan verilerin üzerine yazar.

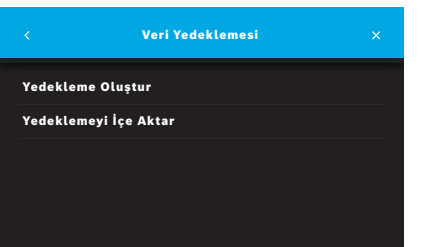

- 1. **Yönetim** ekranında, **Veri Yedeklemesi** öğesini seçin.
- 2. Şunlardan birini seçin:
	- **Yedekleme Oluştur**
	- **Yedeklemeyi İçe Aktar**

Yedekleme işlemleri 5 dakikaya kadar sürebilir.

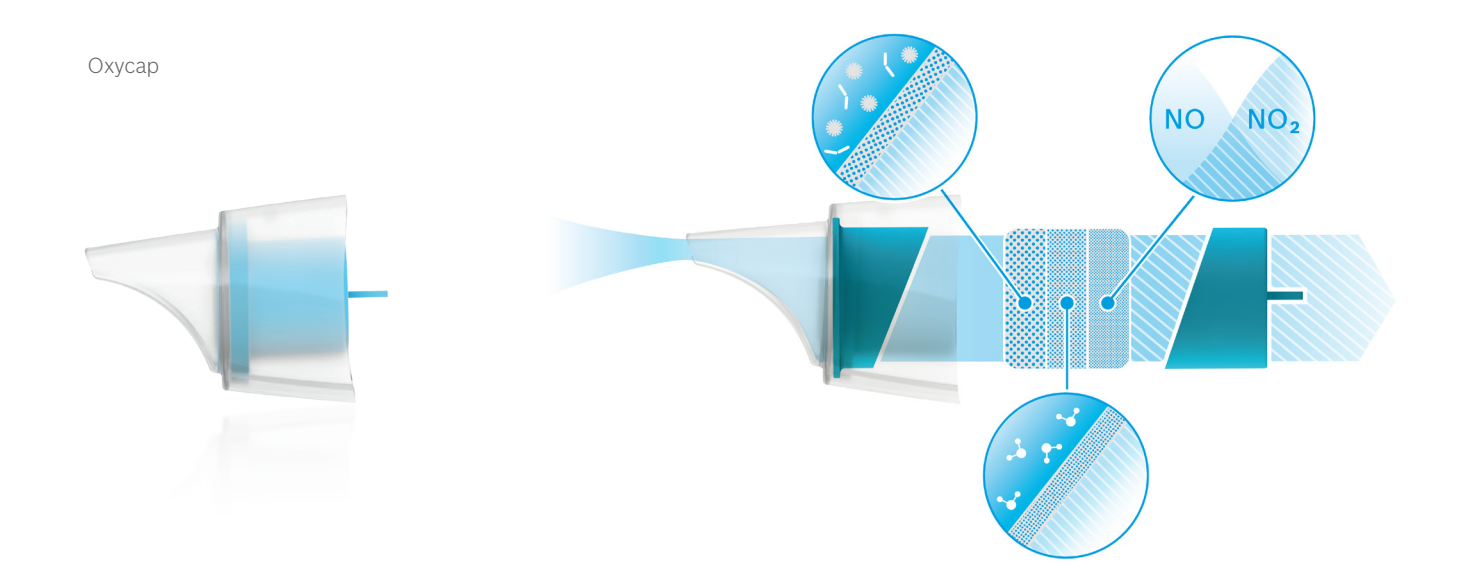

# **BOSCH**

Bosch Healthcare Solutions GmbH Stuttgarter Straße 130 71332 Waiblingen Germany

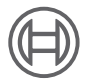

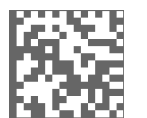

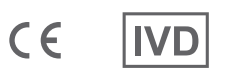

F09G100557\_01\_tr Yönetim talimatları Son değişiklik: 2021-06-18

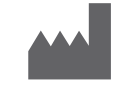

Bosch Healthcare Solutions GmbH Stuttgarter Straße 130 71332 Waiblingen, Germany